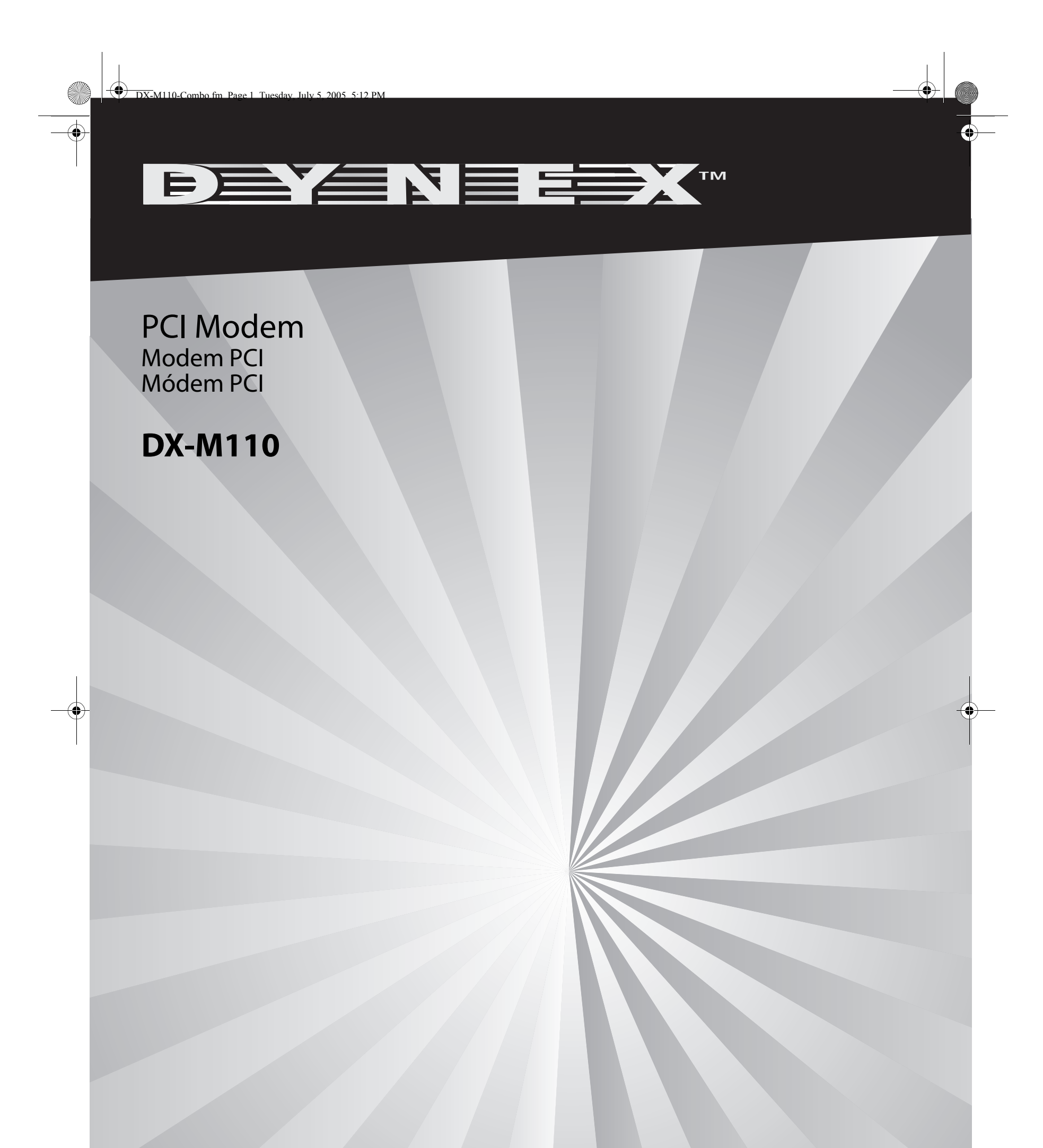

# **USER GUIDE • GUIDE DE L'UTILISATEUR • GUÍA DEL USUARIO**  $\bigcirc$

# **2** DX-M110 PCI Modem

# **DX-M110 PCI Modem**

## **Contents**

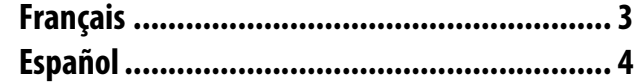

## **Package contents**

- 56K data/fax/voice modem PCI card
- Driver & Application software CD
- RJ11 modem cable
- This guide

## **Features**

Supports the ITU-T (CCITT) communication standards.

## **Data**

V.92(Lite) V.90, V.34, V.32bis, V.32 V.22bis, V.21 V.22Bell 103 & 212A V.44,V.42bis & MNP 5 (data compress) V.42 & MNP2-4 (error correction)

### **Fax**

V.17 (14,400 bps) V.29 (9,600 bps) V.27 (4,800 bps)

## **Voice**

Voice/Audio mode Speaker/Headphone jack

### **Jacks**

Telephone jack—plug your telephone into this jack. Line jack—connect this jack to your wall jack using the RJ11 cable. Mic jack—plug a microphone into this jack.

Spk jack—plug a speaker or headphone into this jack.

## **Installing the modem**

#### **To install the PCI modem card:**

- **1** Disconnect the power to your computer.
- **2** Open your computer's case.
- **3** Press the modem card firmly into an empty PCI slot, then secure it to your computer.
- **4** Close your computer's case.
- **5** Turn on your computer. Windows automatically detects the new modem and the Device Driver Wizard opens.
- **6** Click **Cancel** to close this wizard.
- 
- **7** Insert the Driver & Application CD into your CD or DVD drive.

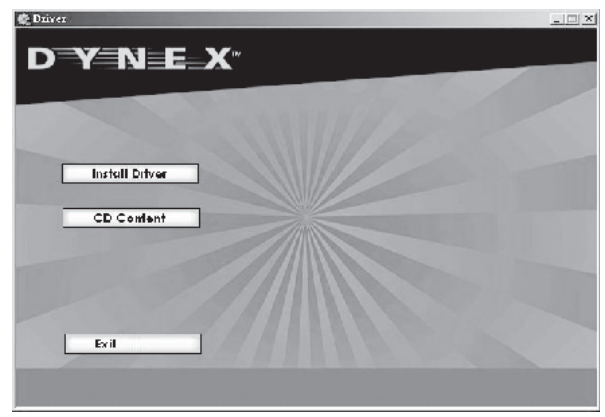

- **8** Click **Install Driver**. The driver is installed automatically. **Note:** Windows may notify you that the driver has not passed Windows Logo testing. This is normal. If this happens, click **OK** or **Continue**.
- **9** If a dialog box appears informing you to restart your computer, restart it at this time.
- **10** Click **Start**, **Accessories**, **Communications**, then click **New Connection Wizard**. The wizard helps you make a new dial-up networking connection.

-OR-

Double-click the **My Computer** icon on your desktop, double-click the **Dial-up Networking** icon, then click the **Make New Connection** icon. The wizard helps you make a new dial-up network connection.

## **Setting the modem dialing location**

**To set the dialing location in Windows XP and Windows 2000:**

- **1** Click **Start**, **Settings**, **Control Panel**, then click **Phone And Modem Options**.
- **2** Click **Edit** on the Dialing Rules tab, then change your location.

**To set the dialing location in Windows NT, Windows 98, and Windows ME: 1** Click **Control Panel**, then click **Modem**.

**2** Click **Dialing Properties** on the General tab, then change your location.

## **Legal notices**

© 2005 Dynex. DYNEX and the DYNEX logo are trademarks of Best Buy Enterprise Services, Inc. Other brands and product names are trademarks or registered trademarks of their respective holders. Specifications and features are subject to change without notice or obligation.

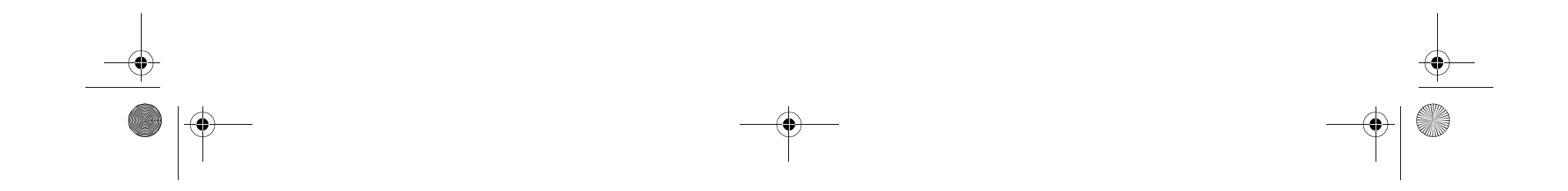

#### Modem PCI DX-M110 **3**

## **Modem PCI DX-M110**

## **Contenu de l'emballage**

- Carte PCI modem 56K données/fax/voix
- CD avec pilote et logiciel d'application
- Câble modem RJ11

## • Ce guide

## **Caractéristiques**

Compatible avec les normes de communications ITU-T (CCITT).

#### **Données**

V.92 (Lite) V.90, V.34, V.32bis, V.32 V.22bis, V.21 V.22Bell 103 et 212A V.44, V.42bis et MNP 5 (compression de données) V.42 et MNP2-4 (correction d'erreur)

#### **Fax**

V.17 (14 400 bauds) V.29 (9 600 bauds) V.27 (4 800 bauds)

#### **Voix**

Voix/Mode audio Prise haut-parleur/écouteur

#### **Prises**

Connecteur téléphone — brancher le téléphone dans ce connecteur. Connecteur ligne — relier ce connecteur à la prise téléphone murale en utilisant le câble RJ11.

Connecteur microphone — brancher un microphone dans ce connecteur.

Connecteur haut-parleur — brancher un haut-parleur dans ce connecteur.

## **Installation du modem**

#### **Pour installer la carte modem PCI:**

- **1** Mettre l'ordinateur hors tension.
- **2** Ouvrir le boîtier de l'ordinateur.
- **3** Insérer fermement la carte modem dans un connecteur PCI disponible, puis la fixer à l'ordinateur.
- **4** Enlever le couvercle du boîtier de l'ordinateur.
- **5** Mettre l'ordinateur sous tension. Windows détecte automatiquement le nouveau modem et l'Assistant d'installation du pilote de périphérique s'affiche.
- **6** Cliquer sur **Annuler** pour fermer cet assistant.
- **7** Insérer le CD avec le pilote et le logiciel d'application dans le lecteur de CD ou DVD.

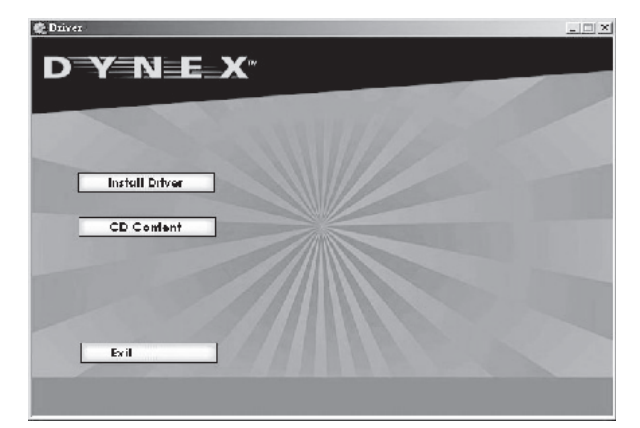

**8** Cliquer sur **Install Driver** (Installer le pilote). Le pilote est installé automatiquement.

**Remarque :** Windows peut vous informer que le pilote n'a pas été validé lors du test permettant d'obtenir le logo Windows. Ceci est normal. Si cela se produit, cliquer sur**OK** ou **Continuer**.

- **9** Si une boîte de dialogue s'affiche informant l'utilisateur de redémarrer l'ordinateur, le redémarrer.
- **10** Cliquer sur **Start** (démarrer), **Accessories**(Accessoires), **Communications**, puis cliquer sur **New Connection Wizard**(Assistant nouvelle connexion). Cet assistant permet de créer une nouvelle connexion d'accès à distance. - OU -

Double-cliquer sur l'icône **My Computer** (Poste de travail) du bureau, double-cliquer l'icône **Dial-up Networking** (Accès réseau à distance), puis cliquer sur l'icône **Make New Connection** (Créer une nouvelle connexion). Cet assistant permet de créer une nouvelle connexion d'accès à distance.

## **Configuration du lieu d'appel du modem**

#### **Pour configurer le lieu d'appel avec Windows XP et Windows 2000 :**

- **1** Cliquer sur **Start** (Démarrer), **Settings** (Paramètres) puis sur **Control Panel** (Panneau de configuration), puis cliquer sur **Phone And Modem Options**(Options du téléphone et du modem).
- **2** Cliquer sur **Edit** (Modifier) dans l'onglet Dialing Rules (Règles de numérotation), puis modifier le lieu.

#### **Pour configurer le lieu dans Windows NT, Windows 98 et Windows ME :**

- **1** Cliquer sur **Control Panel**(Panneau de configuration), puis cliquer sur **Modem**.
- **2** Cliquer sur **Dialing Properties**(Propriétés de numérotation) dans l'onglet General (Général), puis modifier le lieu.

## **Avis juridiques**

©2005 Dynex. DYNEX et le logo de DYNEX sont des marques commerciales de Best Buy Enterprise Services, Inc. Les autres noms de marques et de produits mentionnés sont des marques commerciales ou des marques commerciales déposées de leurs propriétaires respectifs. Les caractéristiques et spécifications sont susceptibles d'être modifiées sans préavis.

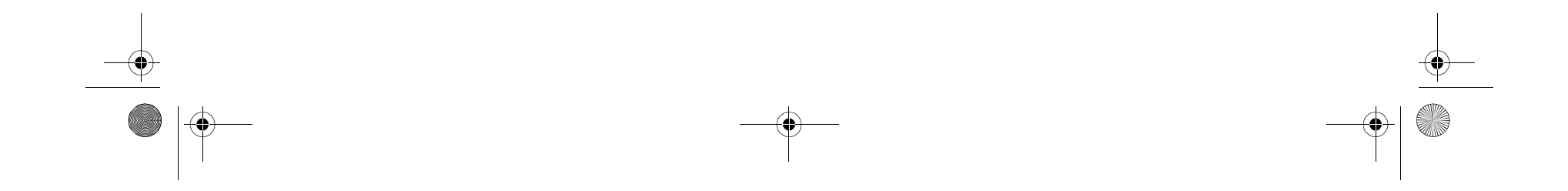

**4** Módem PCI DX-M110

# **Módem PCI DX-M110**

## **Contenido de la caja**

- Tarjeta PCI de módem de 56K de datos/fax/voz
- CD del controlador y de aplicaciones
- Cable RJ11 para módem
- Esta guía

## **Características**

Soporta los estándares de comunicación del ITU-T (CCITT).

#### **Datos**

```
V.92 (Lite)
V.90, V.34, V.32 bis, V.32
V.22 bis, V.21
V.22 Bell 103 y 212A
V.44,V.42 bis y MNP 5 (compresión de datos)
V.42 y MNP2-4 (corrección de errores)
```
#### **Fax**

V.17 (14,400 bps) V.29 (9,600 bps) V.27 (4,800 bps)

#### **Voz**

Modo de voz/audio Conector de altavoz/audífonos

#### **Conectores**

Conector de teléfono — conecte su teléfono en este conector. Conector de línea — conecte este conector al conector de pared usando el cable RJ11.

Conector de micrófono — conecte un micrófono en este conector. Conector de altavoz — conecte un altavoz o unos audífonos en este conector.

## **Instalación el módem**

#### **Para instalar la tarjeta del módem PCI:**

- **1** Desconecte la alimentación de su computadora.
- **2** Abra la caja de la computadora.
- **3** Presione firmemente la tarjeta del módem en una ranura PCI vacía, luego fíjela a su computadora.
- **4** Cierre la caja de la computadora.
- **5** Encienda la computadora. Windows detecta automáticamente el nuevo módem y la ventana del Device Driver Wizard (asistente del controlador de dispositivo) se abrirá.
- **6** Hacer clic sobre **Cancel (cancelar)** para cerrar este asistente.
- **7** Insertar el CD del controlador y de aplicaciones en su unidad de CD o DVD.

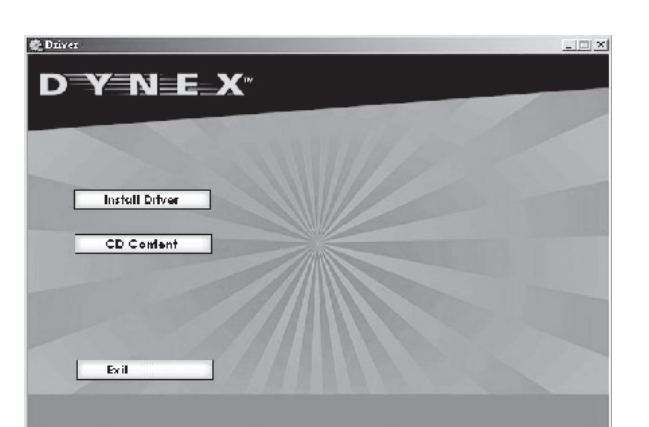

- **8** Hacer clic sobre **Install Driver (instalar el controlador)**. El controlador se instalará automáticamente. **Nota:** Windows le puede avisar cuando el controlador no ha pasado la verificación para obtener el logotipo de Windows. Esto es normal. Si esto sucede, hacer clic sobre **OK (aceptar)** o **Continue (continuar)**.
- **9** Si una caja de dialogo aparece para informarle que tiene que reiniciar su computadora, hágalo en este momento.
- **10** Hacer clic sobre **Start (Iniciar)**, **Accessories (Accesorios)**, **Communications (Comunicaciones)**, luego hacer clic sobre **New Connection Wizard (Asistente para nueva conexión )**. El asistente la ayuda a crear una nueva conexión de acceso telefónico a redes.

#### $-0-$

Hacer doble clic sobre el icono **My Computer (Mi equipo)** en su escritorio, hacer doble clic sobre el icono **Dial-up Networking (Acceso telefónico a redes)**, luego hacer clic sobre el icono **Make New Connection (Crear nueva conexión )**. El asistente la ayuda a crear una nueva conexión de acceso telefónico a redes.

## **Estableciendo la ubicación de marcado del módem**

**Para ajustar la ubicación de marcado en Windows XP y Windows 2000: 1** Haga clic en **Start (Iniciar)**, **Settings (Configuraciones)**,

- **Control Panel (Panel de control)** luego hacer clic sobre el icono **Phone And Modem Options (Opciones de teléfono y módem)**.
- **2** Hacer clic sobre **Edit (Edición)**en la pestaña Dialing Rules (Reglas de marcado), luego cambiar su ubicación.

#### **Para ajustar la ubicación de marcado en Windows NT, Windows 98, y Windows ME:**

- **1** Hacer clic sobre **Control Panel (Panel de control)**, luego hacer clic sobre **Modem (módem)**.
- **2** Hacer clic sobre **Dialing Properties (Propiedades de marcado)** en la pestaña General, luego cambiar su ubicación.

## **Avisos legales**

© 2005 Dynex. DYNEX y el logotipo de DYNEX son marcas comerciales de Best Buy Enterprise Services, Inc. Otras marcas y nombres de productos son marcas comerciales o marcas registradas de sus respectivos dueños. Las especificaciones y características están sujetas a cambio sin aviso previo.

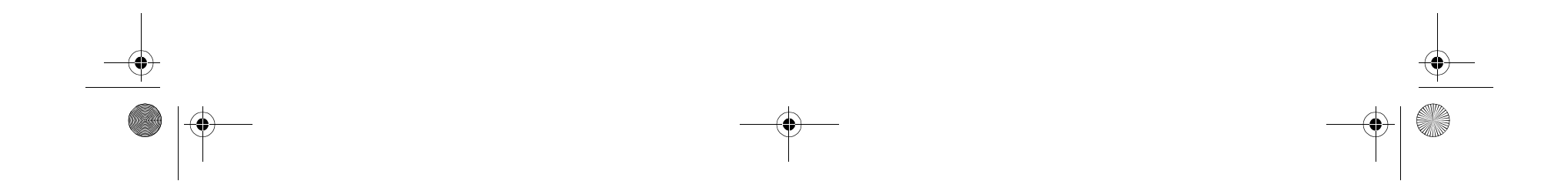

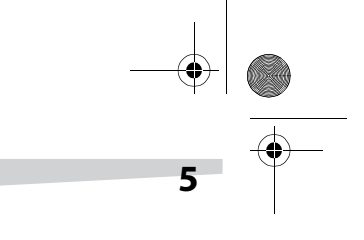

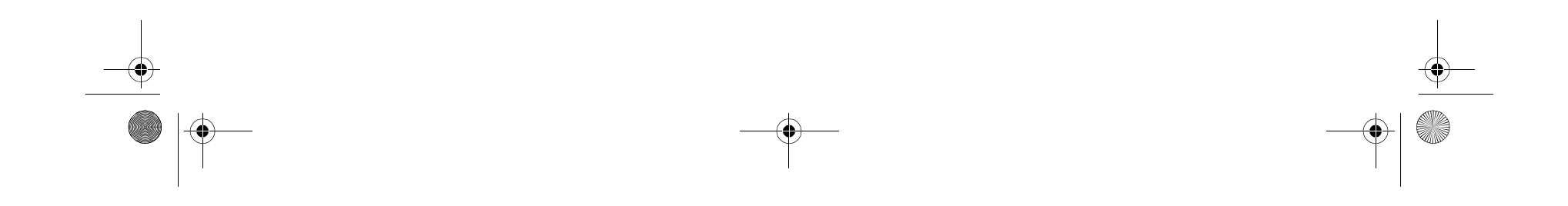

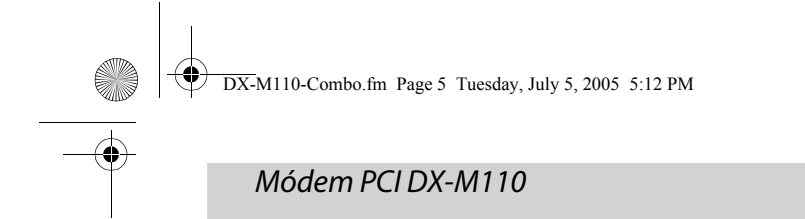

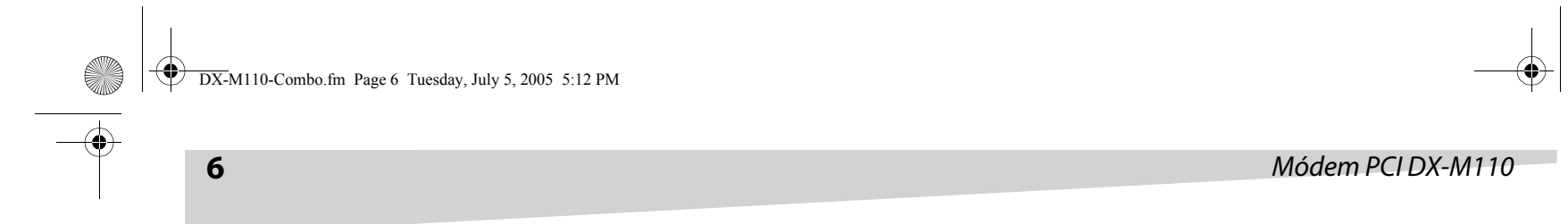

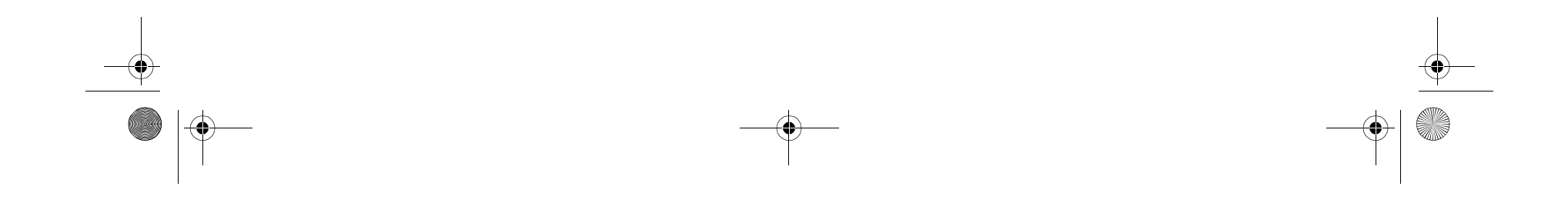

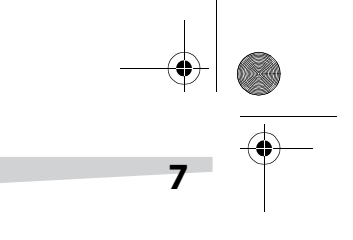

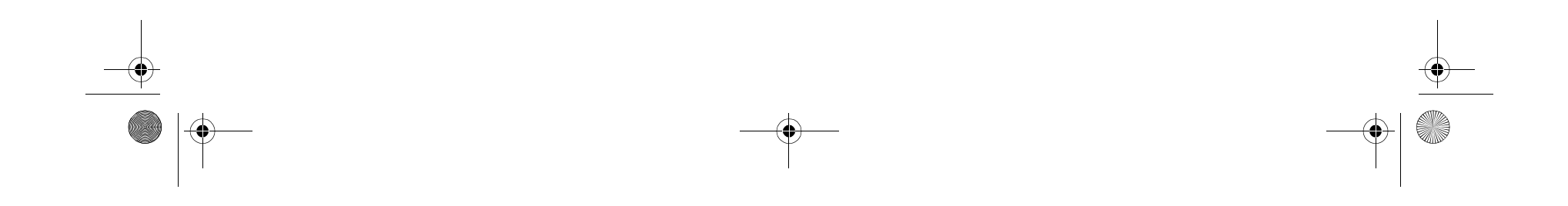

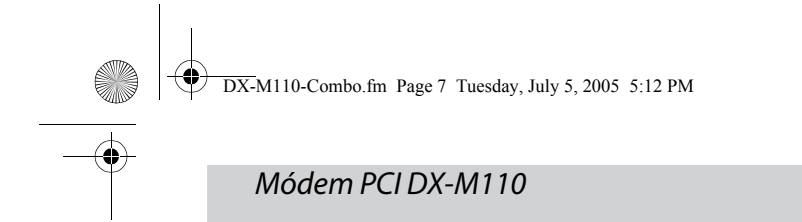

www.dynexproducts.com (800) 305-2204 Distributed by Best Buy Purchasing, LLC 7601 Penn Ave. South, Richfield, MN 55423 U.S.A. Distribué par Best Buy Purchasing, LLC 7601 Penn Ave. South, Richfield, MN 55423 É.-U. Distribuido por Best Buy Purchasing, LLC 7601 Penn Ave. South, Richfield, MN 55423 U.S.A.

 $\sqrt{2}$ 

1

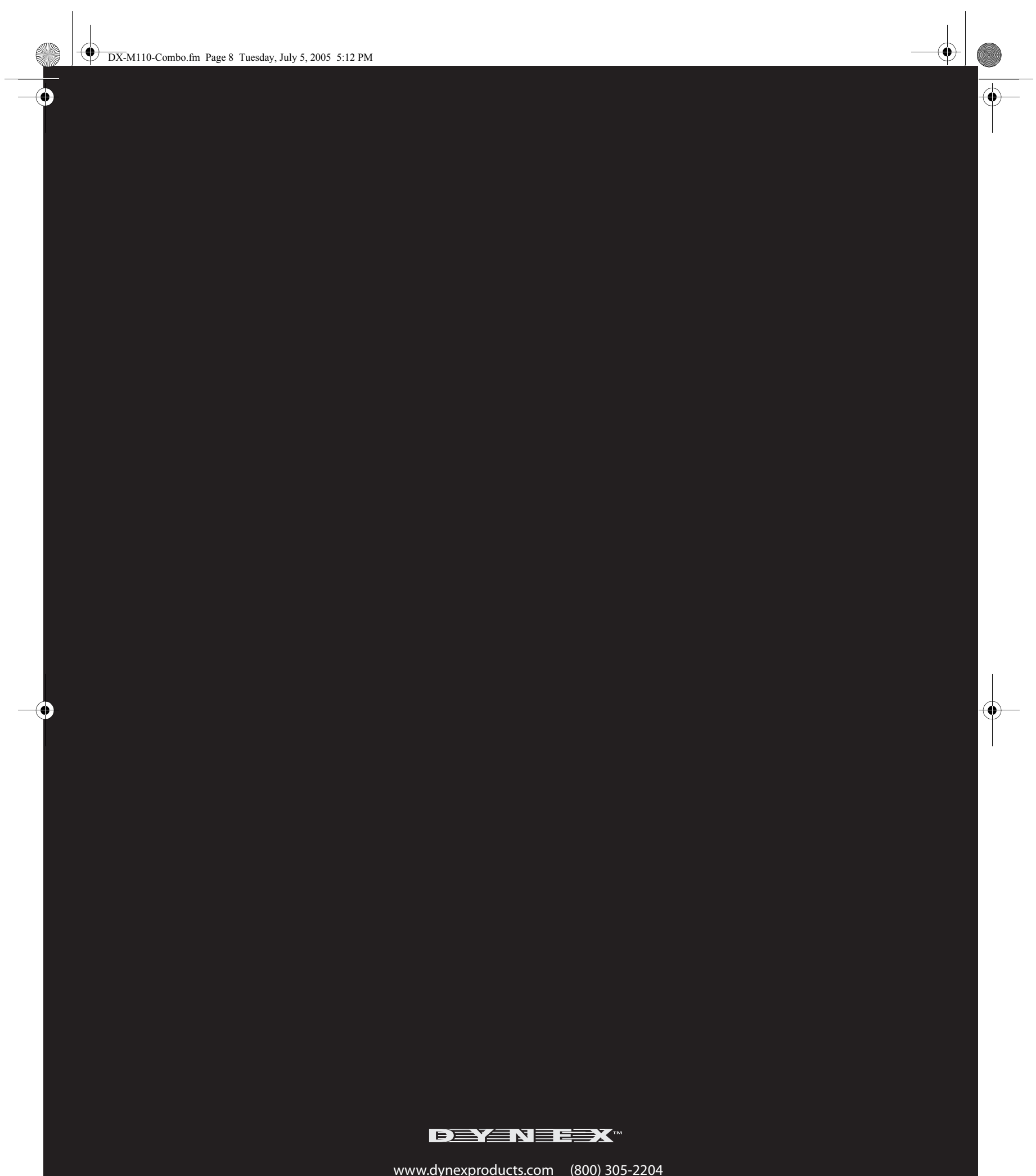